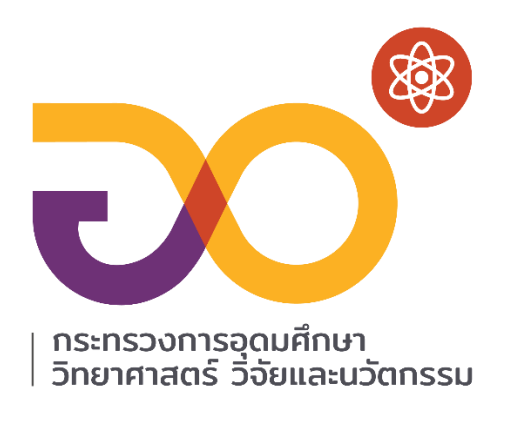

# คู่มือการใช้งาน

## มหาลัยสู่ตำบล สร้างรากแก้วให้ประเทศ : U2T

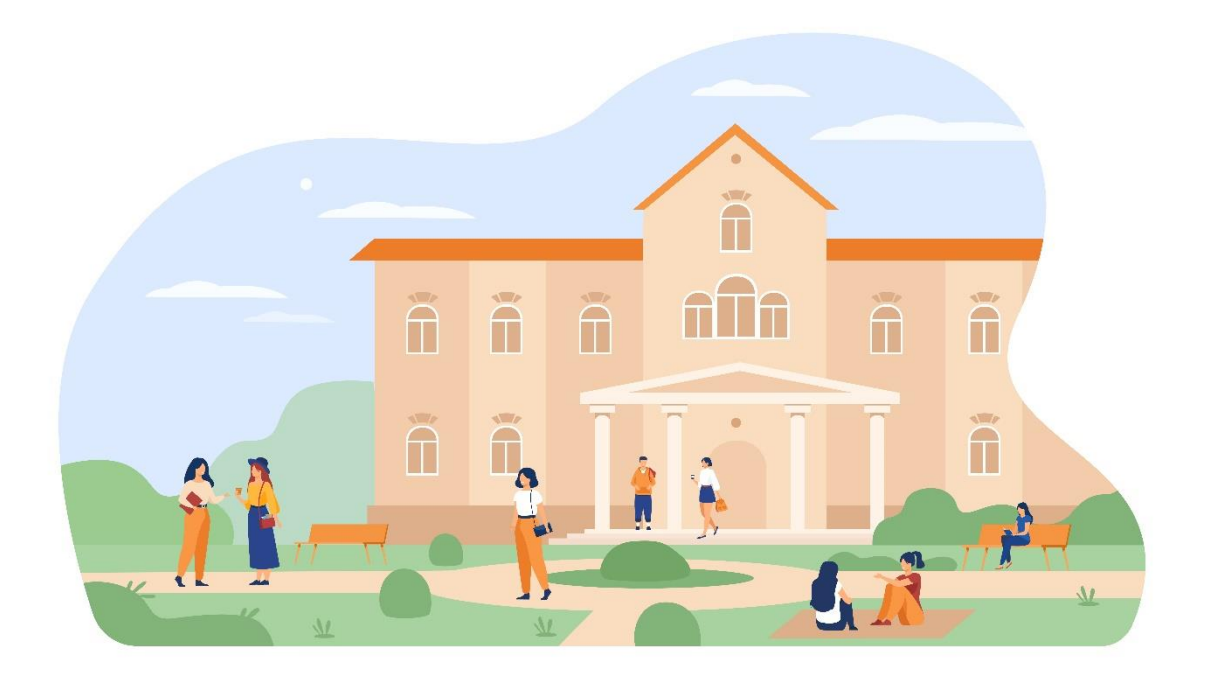

กระทรวงการอุดมศึกษา วิทยาศาสตร์ วิจัยและนวัตกรรม (อว.)

## ้เนื้อหา

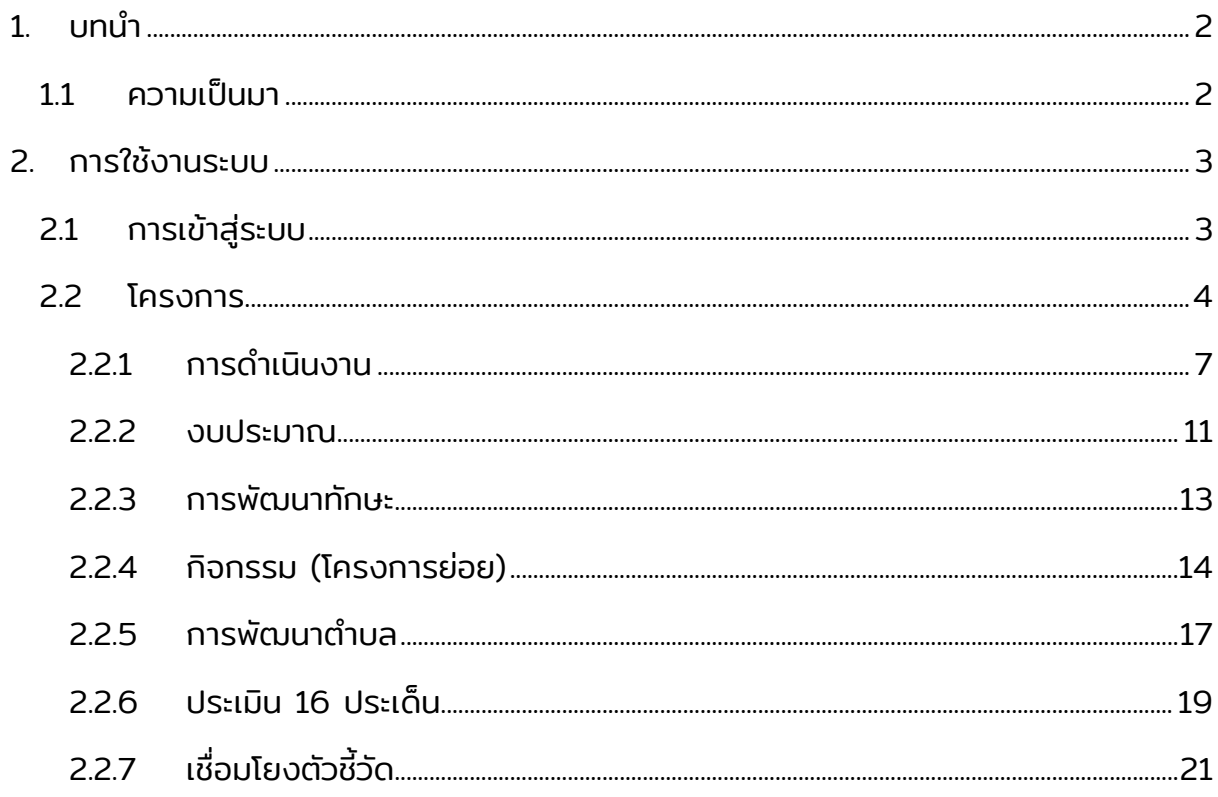

## <span id="page-2-0"></span> $1.$ บทนำ

### <span id="page-2-1"></span>1.1 ความเป็นมา

กระทรวงการอุดมศึกษา วิทยาศาสตร์ วิจัยและนวัตกรรมได้มีการจัดท าโครงการยกระดับ เศรษฐกิจ สังคม รายตำบลแบบบูรณาการ 1 ตำบล 1 มหาวิทยาลัย (OTOU) โดยมี ้วัตถุประสงค์ ดังนี้

- 1. ยกระดับเศรษฐกิจและสังคมรายตำบลแบบบรณาการโดยมหาวิทยาลัยเป็น System Integrator
- 2. การจัดทำข้อมูลขนาดใหญ่ของชุมชน (Community Big Data)
- 3. ให้เกิดการจ้างงานประชาชนทั่วไป บัณฑิตใหม่ และนักศึกษา ให้มีงานทำและฟื้นฟู เศรษฐกิจชุมชน
- 4. ให้เกิดการพัฒนาตามปัญหาและความต้องการของชุมชน

จากวัตถุประสงค์ข้างต้น จึงมีความจำเป็นต้องทำระบบสำหรับการติดตามโครงการที่เกิดจาก โครงการ 1 ตำบล 1 มหาวิทยาลัย เพื่อทำให้การประสานงาน การติดตาม หรือรายงานผล โครงการในแต่ละพื้นที่สามารถทำได้โดยมีประสิทธิภาพสูงสุด อีกทั้งยังสามารถแสดงข้อมูลใน ระบบเครือข่าย (Region) และระดับมหาวิทยาลัย (University)

### <span id="page-3-0"></span>2.การใช้งานระบบ

### <span id="page-3-1"></span>2.1การเข้าสู่ระบบ

1. เข้าเว็บไซต์ติดตามโครงการ 1 ตำบล 1 มหาวิทยาลัย (OTOU Tracker)

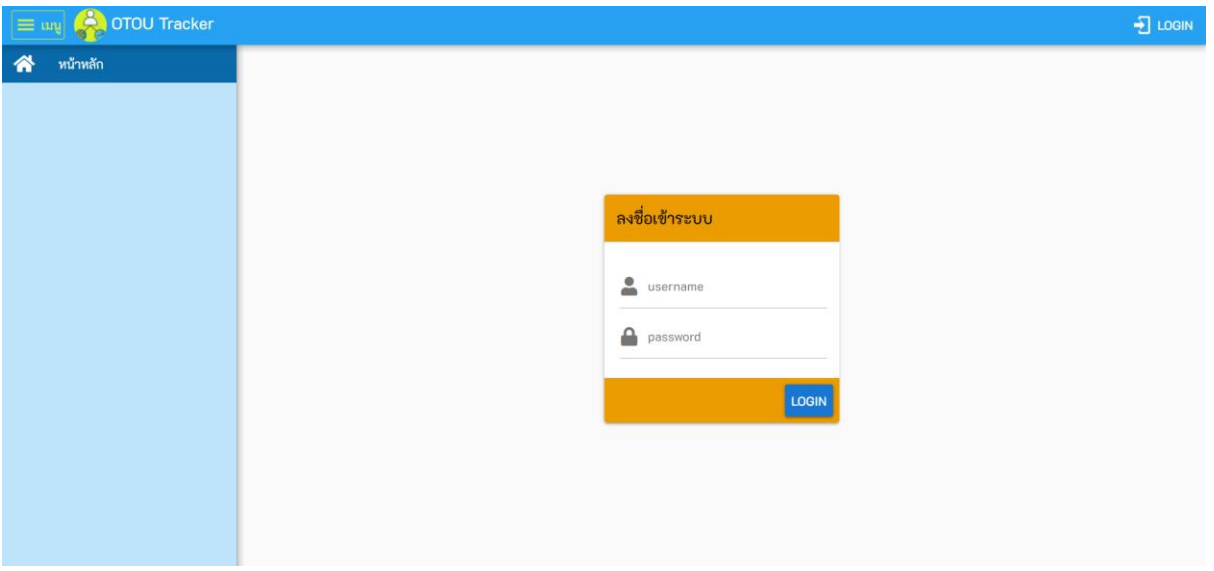

- 2. ลงชื่อเข้าระบบ โดยกรอก username และ password ที่ได้จากผู้ดูแลระบบ ้จากนั้นกดปุ่ม <mark>เ..</mark>.
- 3. เมื่อเข้าระบบสำเร็จจะแสดงหน้ารายการโครงการ หากไม่สำเร็จจะขึ้นแจ้งเตือน Invalid Username or Password ถ้าหากลืมรหัสผ่าน ให้ติดต่อผู้ดูแลระบบเพื่อ ขอรหัสผ่านใหม่

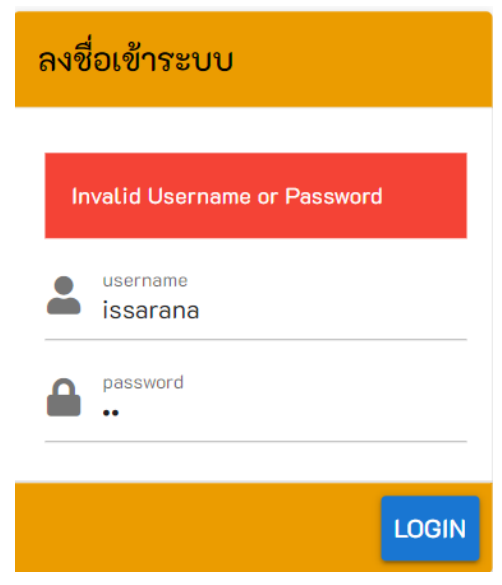

#### <span id="page-4-0"></span>2.2 โครงการ

- 1. เมื่อทำการเข้าระบบสำเร็จจะแสดงรายการโครงการตามสิทธิ์การใช้งานของคนที่เข้า ระบบ โดยแบ่งออกเป็น
	- University System Integrator (USI) หรือ มหาวิทยาลัยในพื้นที่
	- Regional System Integrator (RSI) หรือ เครือข่ายอุดมศึกษา
	- National System Integrator (NSI) หรือ สป.อว.

สามารถดูโครงการได้ 2 แบบ คือ รายการ (List) และแบบตารางกริด (Grid)

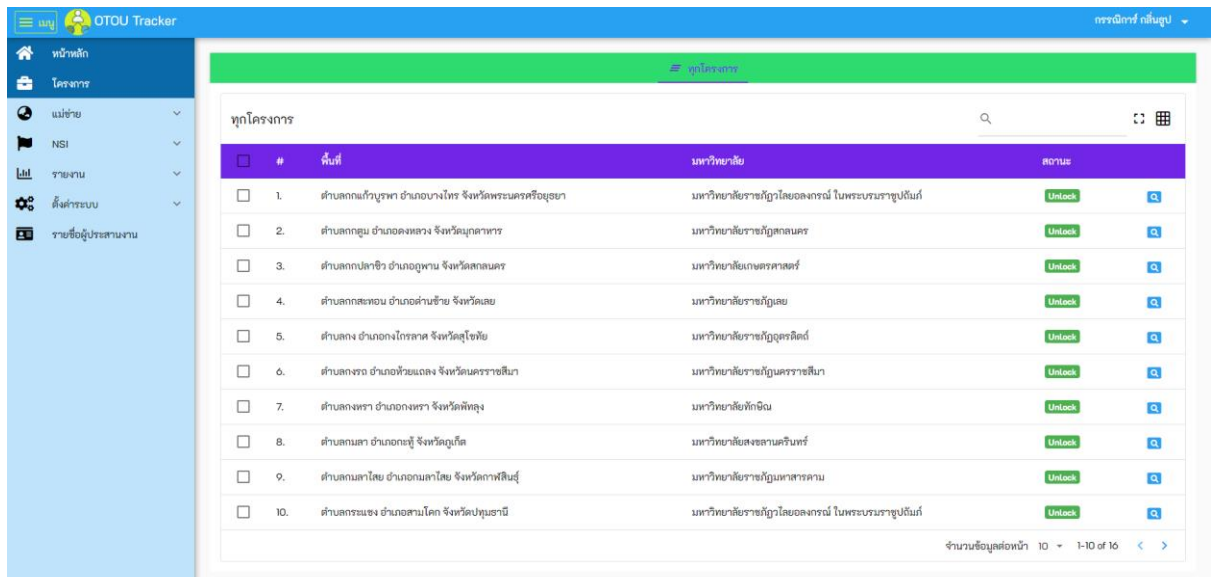

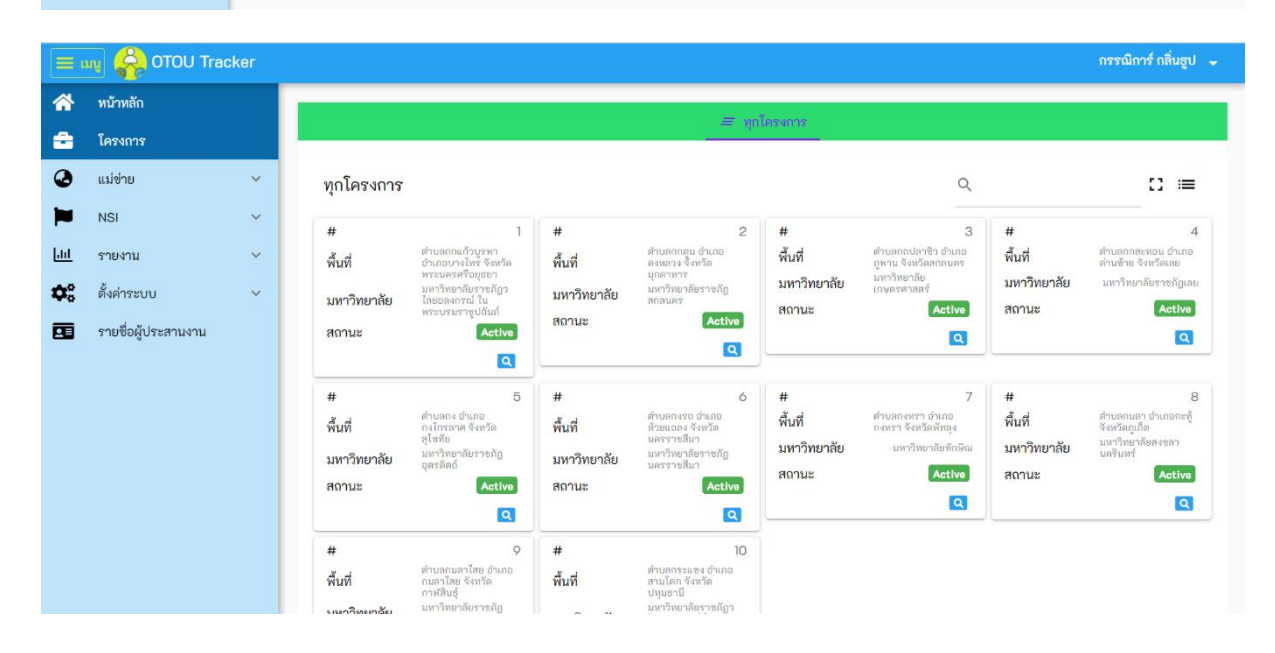

- 2. ระบบล็อค (Lock Types) เป็นระบบเลือกโครงการให้เปลี่ยนแปลงการแสดงผลและ การกรอกข้อมูลต่าง ๆ ตามประเภทล็อคที่ระบุไว้แบ่งออกเป็น 5 ประเภท
	- Unlock คือ โครงการสามารถแก้ไขข้อมูลได้
	- Open All Plan คือ โครงการสามารถปรับข้อมูลแผนการดำเนินงานได้ทุก เดือน
	- Open All Result คือ โครงการไม่สามารถแก้แผนได้ แต่สามารถแก้ผล ย้อนหลัง ใช้ในกรณีที่รายงานผลแล้วเกิดผิดพลาด (ขอแก้ไข)
	- Lock คือ โครงการล็อคแผนแก้ไม่ได้ และรายงานผลได้แค่เดือนปัจจุบัน
	- Open Plan Forward คือ โครงการล็อคทุกอยา่ งยกเว้นแผนที่จะเกิดขึ้นใน ้อนาคต ใช้ในกรณีที่ต้องการปรับแผนการดำเนินงานใหม่

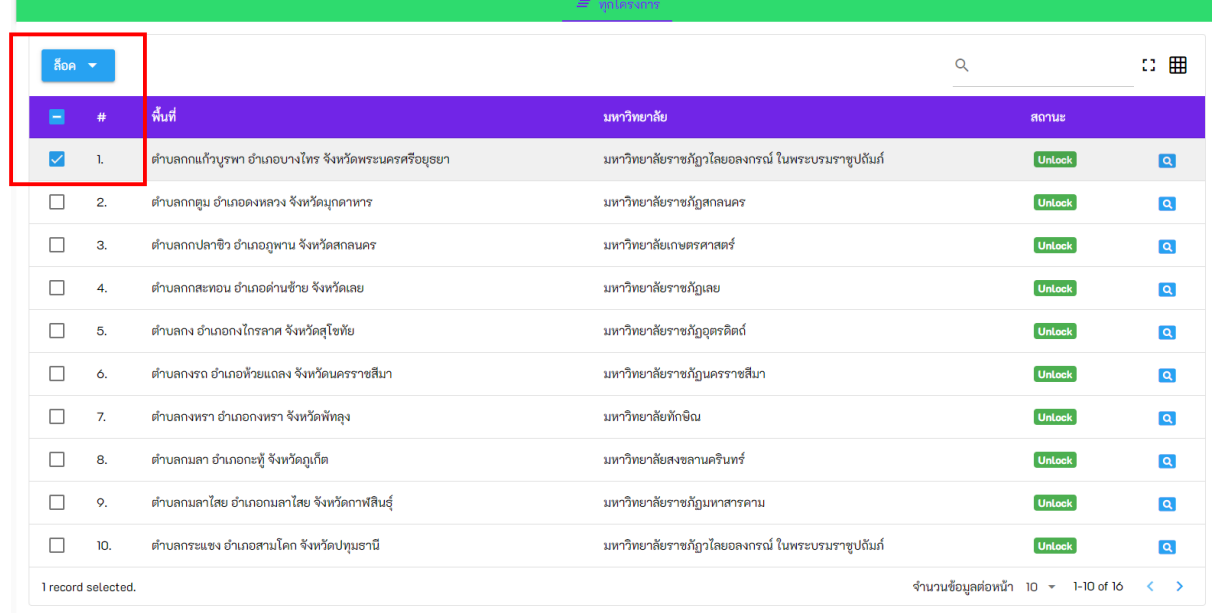

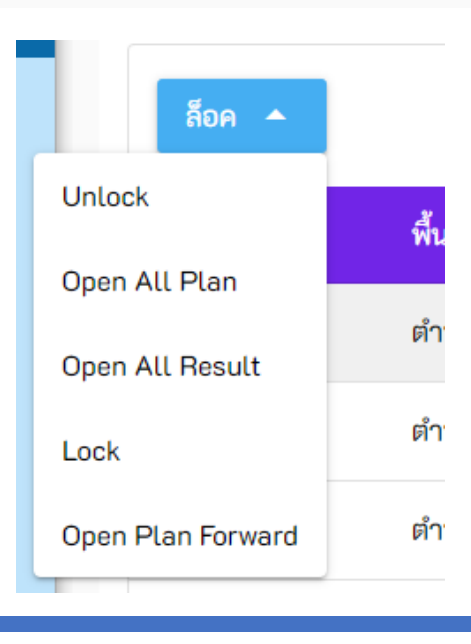

่ 3. เลือกโครงการที่ต้องการ และกดปุ่ม "รายละเอียด" ในตัวอย่างเลือกพื้นที่ตำบลกก แก้วบูรพา อำเภอบางไทร จังหวัดพระนครศรีอยุธยา / มหาวิทยาลัยราชภัฏวไลย อลงกรณ์ ในพระบรมราชูปถัมภ์

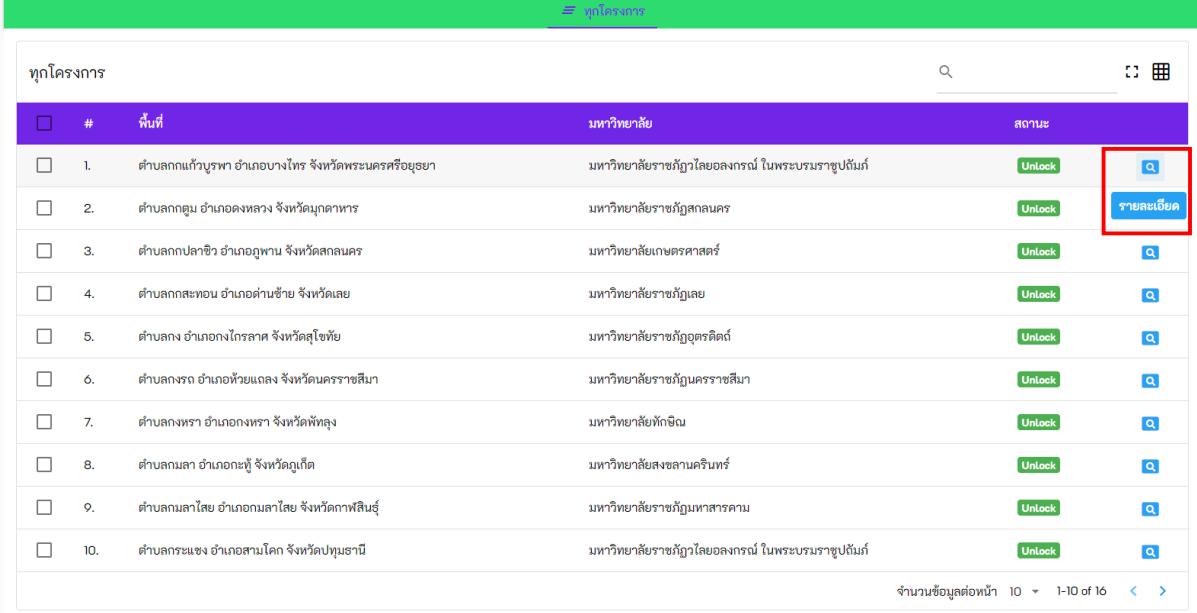

- 4. กดปุม่ รายละเอียดแล้วระบบจะแสดงข้อมูลการติดตามทั้งหมดของโครงการ ดังนี้
	- การดำเนินงาน
	- งบประมาณ
	- การพัฒนาทักษะ
	- กิจกรรม (โครงการย่อย)
	- การพัฒนาตำบล
	- ประเมิน 16 ประเด็น
	- เชื่อมโยงตัวชี้วัด

### ้ตำบลกกแก้วบูรพา อำเภอบางไทร จังหวัดพระนครศรีอยุธยา<br>มหาวิทยาลัยราชภัภวไลยอลงกรณ์ ในพระบรมราชปถัมภ์

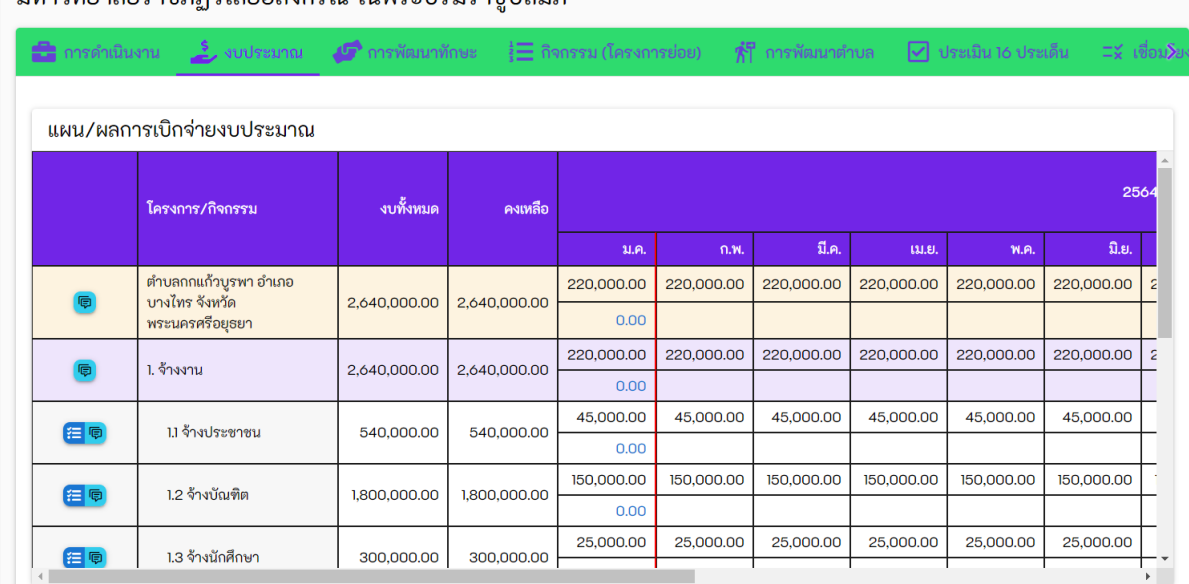

#### <span id="page-7-0"></span>2.2.1 การดำเนินงาน

้การดำเนินงาน เป็นขั้นตอนการวางแผนและรายงานผลการดำเนินงาน โดยมีการตั้ง โครงการ/กิจกรรมขั้นต้นให้เรียบร้อยแล้ว ดังนี้

- 1.) จ้างงาน
	- โครงการ/กิจกรรม ในข้อนี้ได้วางแผนตั้งต้นเรียบร้อยแล้ว
- 2.) ดำเนินงานพัฒนาตำบล
	- เบื้องต้นจะมีกิจกรรมย่อยทั้งหมด 4 กิจกรรม ถ้าหากต้องการเพิ่มกิจกรรม ต้องกดปุ่มเพิ่มกิจกรรมในกิจกรรมหลัก และต้องดำเนินการวางแผนเอง
- 3.) บริหารจัดการ
	- ต้องดำเนินการวางแผนเอง

### ตำบลกกแก้วบูรพา อำเภอบางไทร จังหวัดพระนครศรีอยุธยา<br>.....อิงเตร์แรงรู้องไวเอาอราร์ ในแรงเรนรองปรับร์

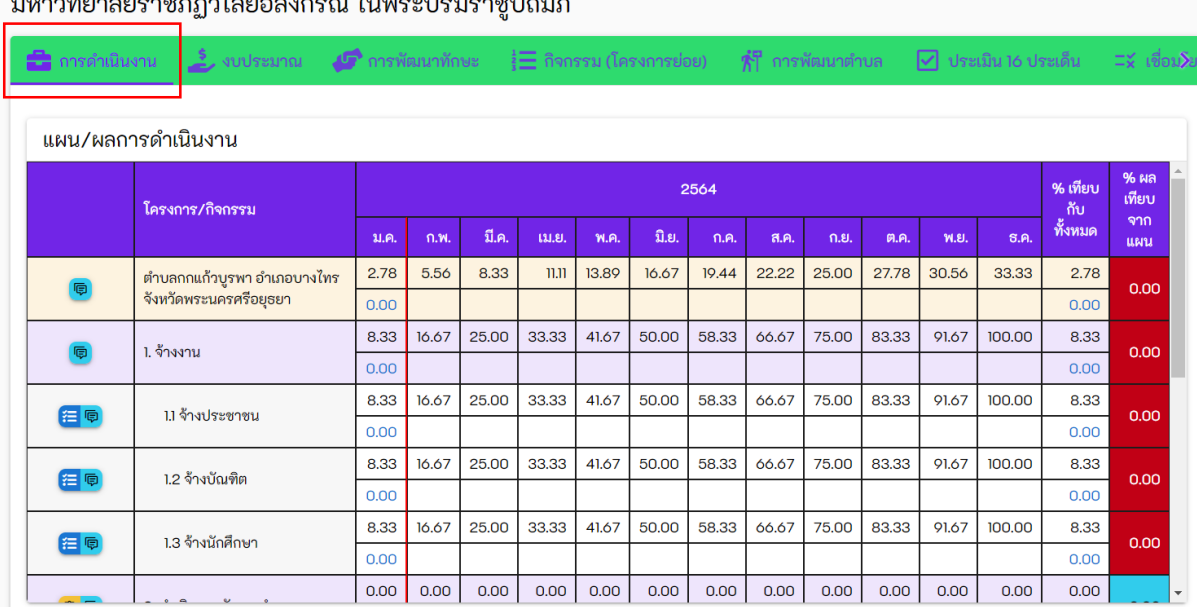

#### การวางแผน/รายงานผล

1. กดปุม่ วางแผน/รายงานผลหน้ากิจกรรมที่ต้องการ (ถ้าหากเป็นกิจกรรมย่อย จะต้อง รายงานในระดับกิจกรรมย่อย)

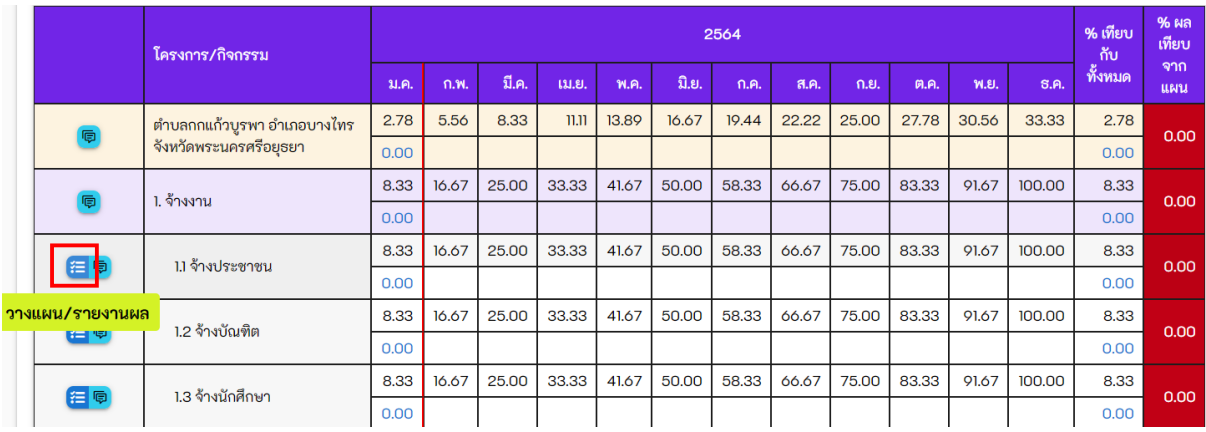

2. กรอกแผน/ผลการดำเนินงานเป็นเปอร์เซ็นต์สะสม (%)

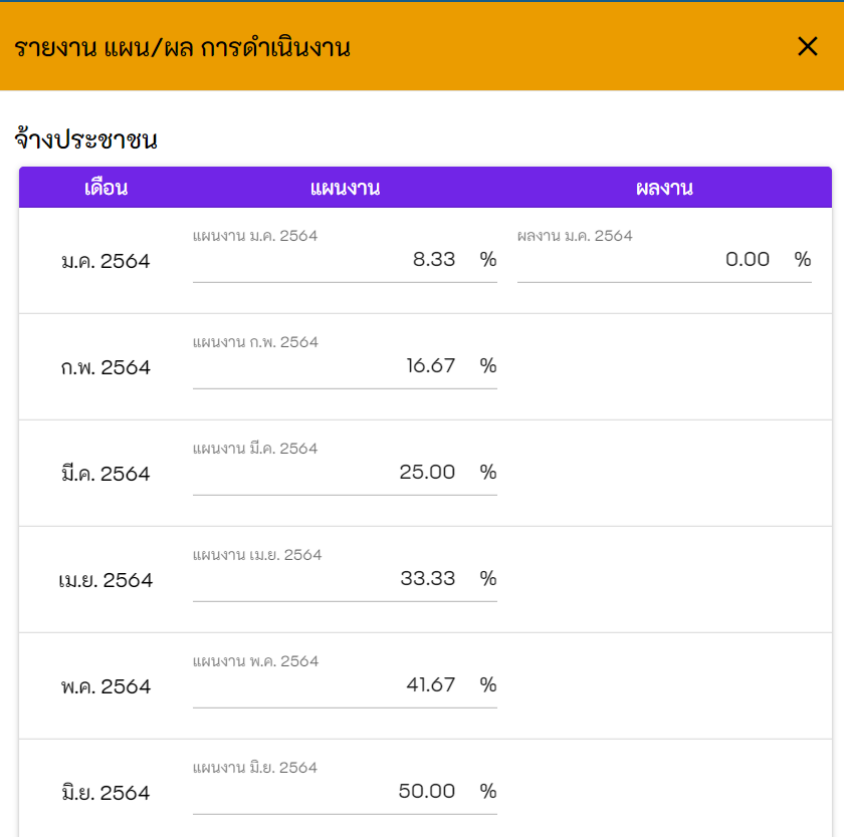

#### การเพิ่มกิจกรรม

ี สามารถทำได้ในโครงการ/กิจกรรม **ข้อ 2. การดำเนินงานพัฒนาตำบล** เท่านั้น

1. กดปุม่ เพิ่มกิจกรรม

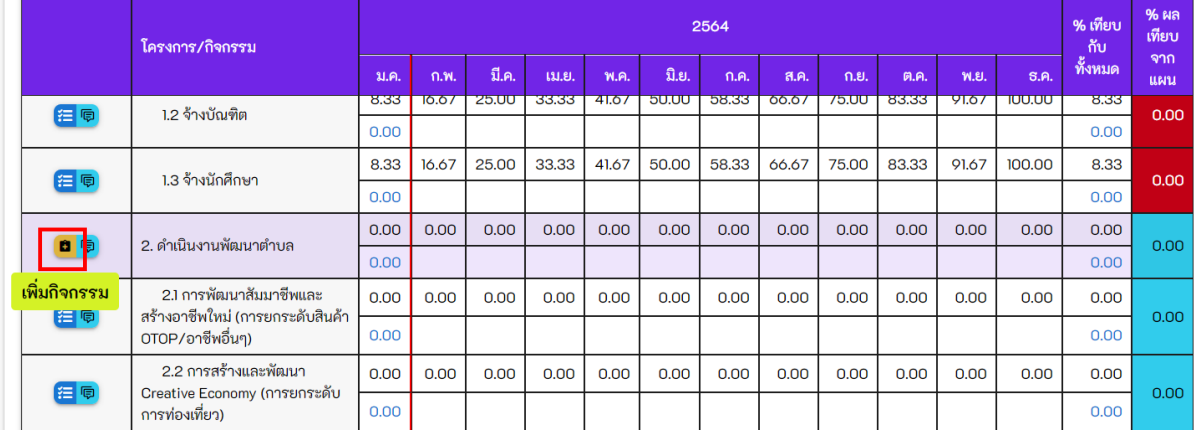

2. กรอกข้อมูลของโครงการ/กิจกรรมให้ครบถ้วน แผนงานต้องกรอกเป็นเปอร์เซ็นต์สะสม ี **(%)** เท่านั้น เมื่อกรอกข้อมูลแผนครบแล้วให้กดปุ่มบันทึก <mark>พิม<sub>ี</sub>ทึก</mark>

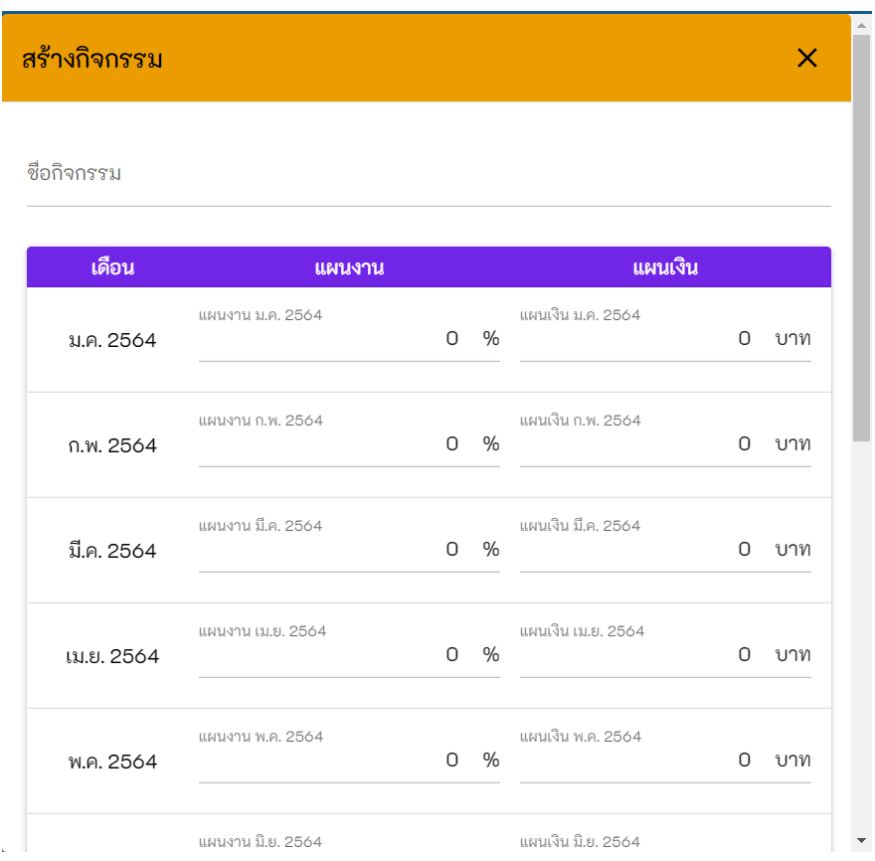

#### <span id="page-11-0"></span>2.2.2 งบประมาณ

ส่วนงบประมาณ หรือการวางแผน/ผลการเบิกจ่ายงบประมาณ เบื้องต้นมีการตั้ง โครงการ/กิจกรรมขั้นต้นไว้เหมือนกับการดำเนินงาน แต่ส่วนที่ต่างกันคือการรายงานผล เบิกจ่ายงบประมาณ

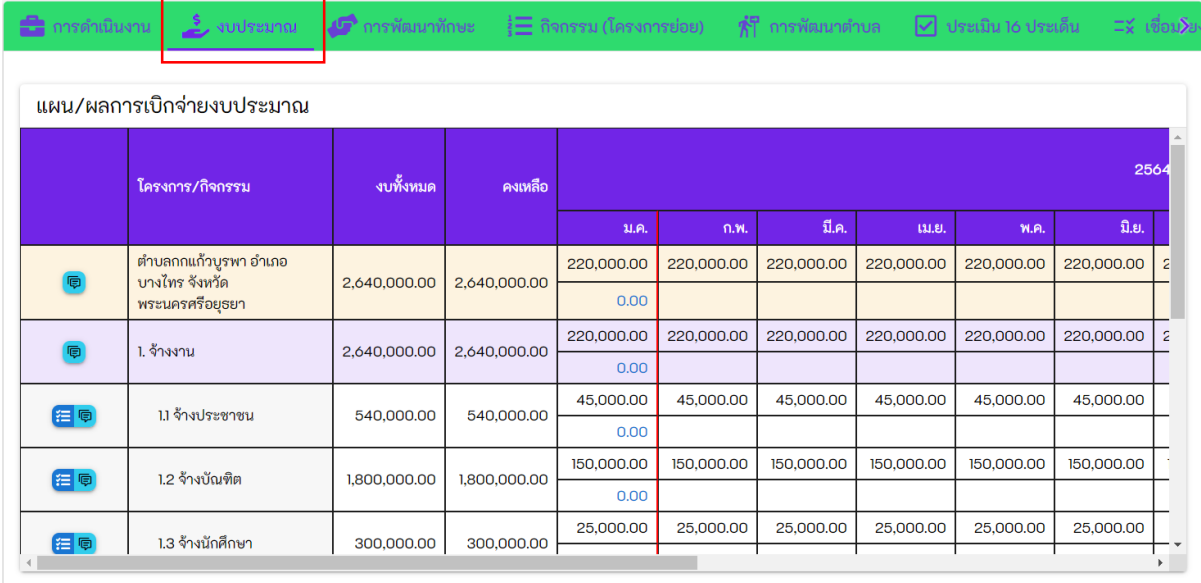

#### การวางแผน/รายงานผล

#### 1. เลือกโครงการ/กิจกรรมที่ต้องการ จากนั้นกดปุ่มวางแผน/รายงานผล

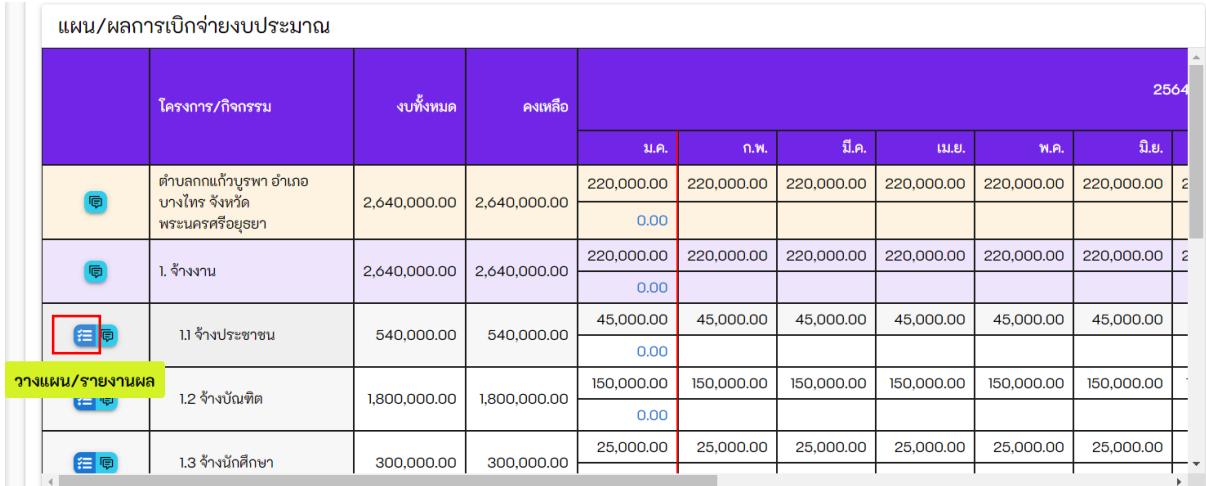

2. กรอกแผน/ผล การใช้จ่ายงบประมาณ เป็นตัวเลขตามจำนวนเงินที่ใช้จริงหน่วยเป็นบาท ไทย เมื่อกรอกข้อมูลเสร็จแล้วให้กดปุ่มบันทึก <mark>ชันทึก</mark>

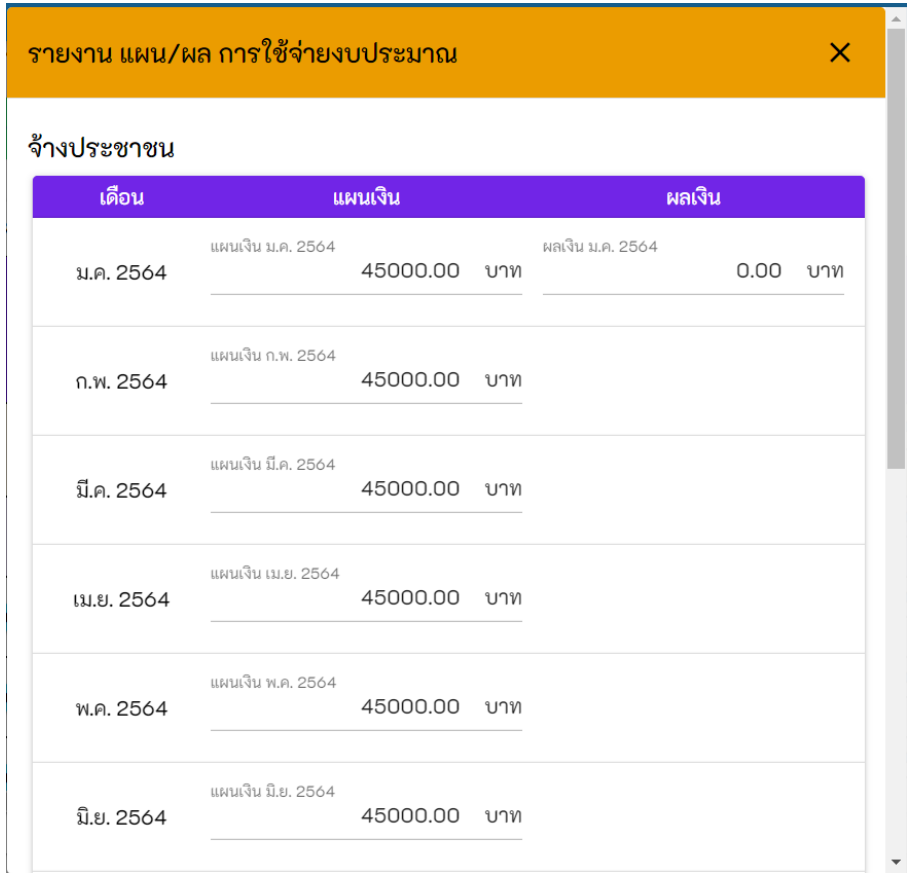

#### <span id="page-13-0"></span>2.2.3 การพัฒนาทักษะ

การพัฒนาทักษะ หรือการวางแผน/รายงานผลการพัฒนาทักษะ 4 ประเภท ได้แก่

- 1. Digital Literacy
- 2. English Literacy
- 3. Financial Literacy
- 4. Social Literacy

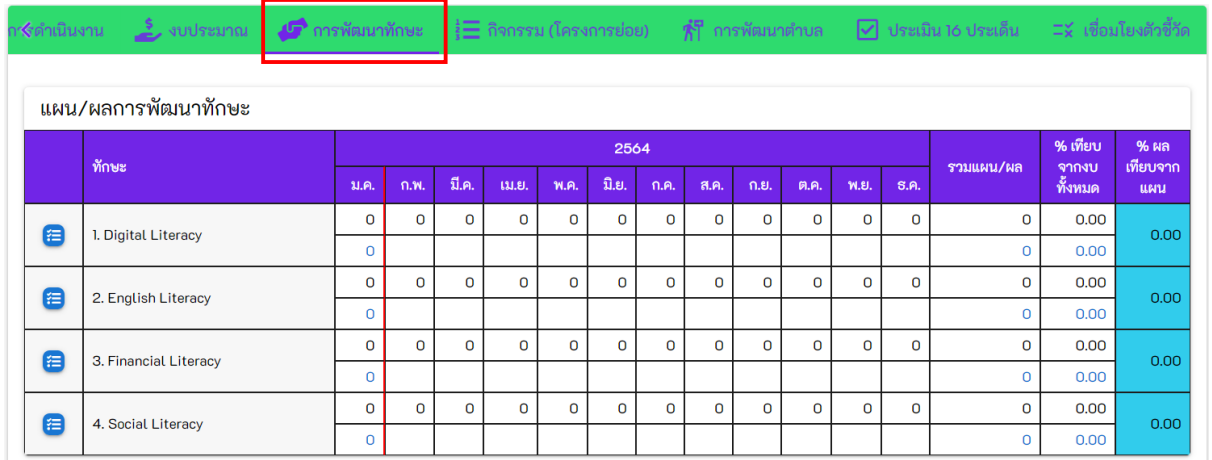

#### การวางแผน/รายงานผล

#### 1. กดปุ่มวางแผน/รายงานผล

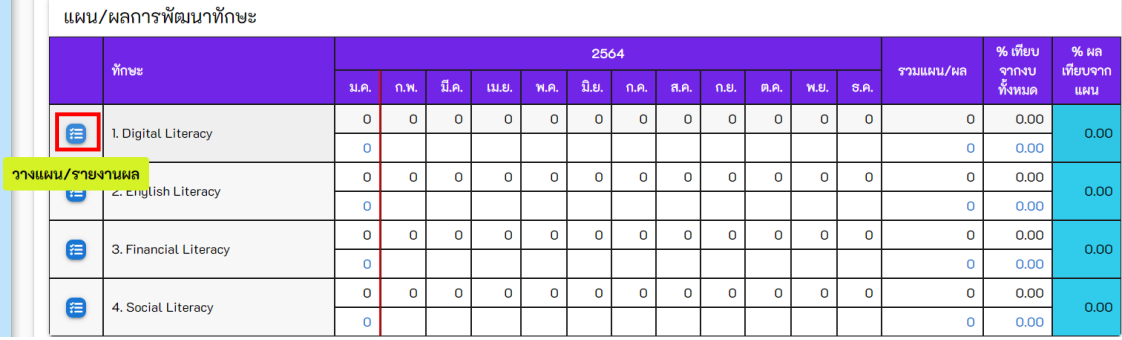

2. กรอกแผน/ผลการพัฒนาทักษะ โดยหน่วยเป็นคน (ไม่ต้องสะสม) เมื่อกรอกข้อมูลเสร็จ แล้วให้กดปุ่มบันทึก <mark><sub>บันทึก</sub></mark>

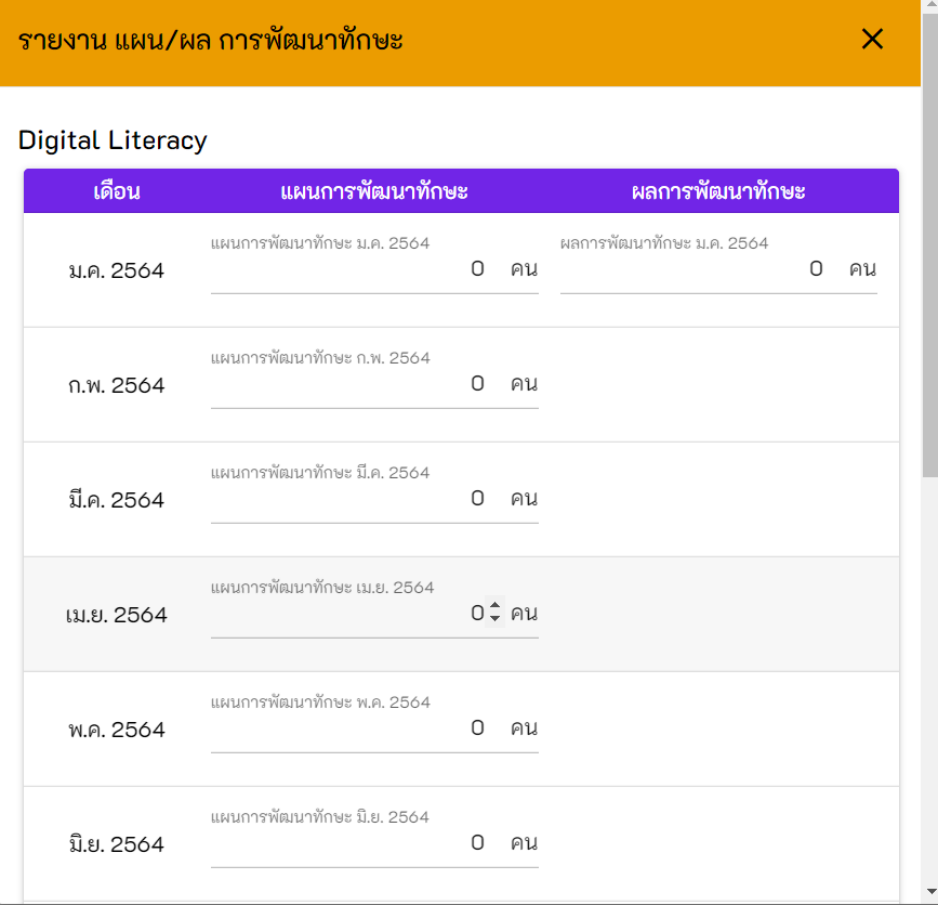

### <span id="page-14-0"></span>2.2.4กิจกรรม (โครงการย่อย)

กิจกรรม (โครงการย่อย) เป็นการเพิ่มเติมข้อมูลของกิจกรรมในระดับโครงการ อีกทั้งยังสามารถเพิ่มตัวชี้วัดในระดับกิจกรรมเพื่อนำไปเชื่อมโยงตัวชี้วัดต่อได้ ในเบื้องต้นทุก โครงการจะมีกิจกรรมเหมือนกันคือ กิจกรรมเฝ้าระวัง COVID และ Community Data

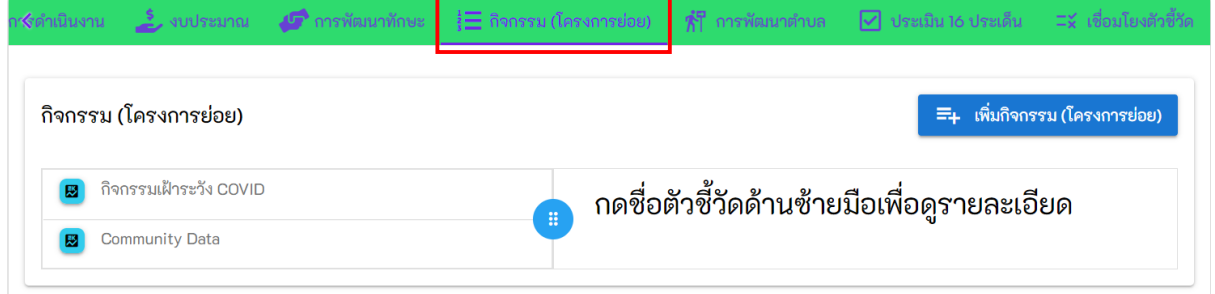

### เพิ่มกจิกรรม (โครงการย่อย)

1. กดปุม่ เพิ่มกิจกรรม (โครงการย่อย)

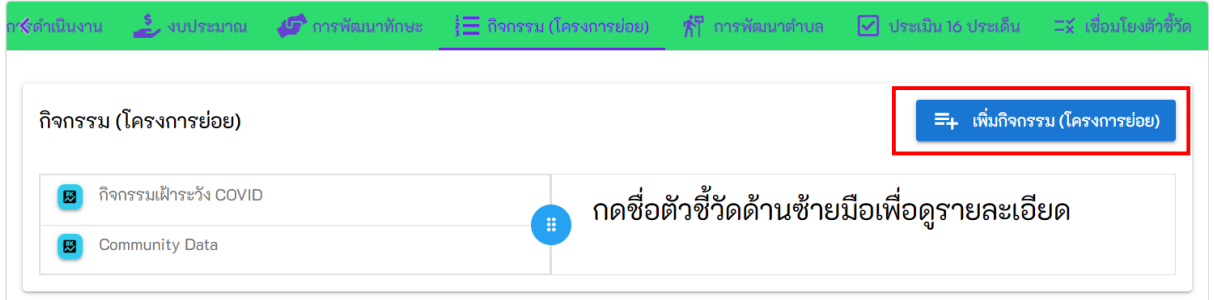

2. กรอกชื่อกิจกรรมและกดปุ่มบันทึก <mark>ชัน<sub>ทึก</sub></mark>

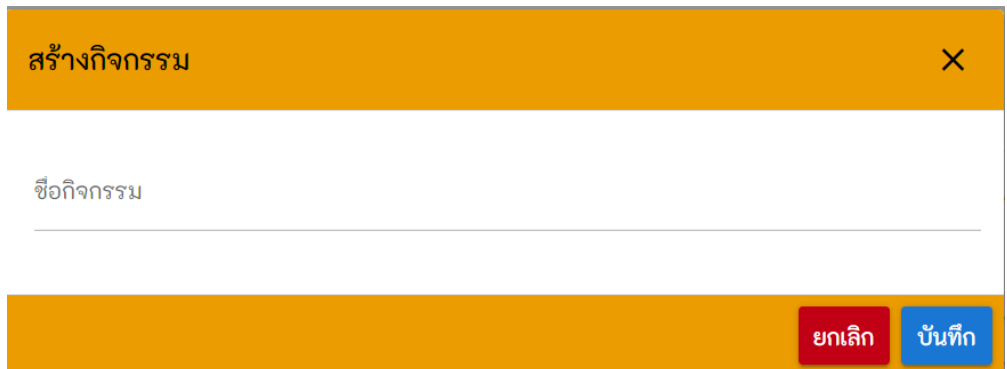

### เพิ่มตัวชี้วัด

1. เลือกกิจกรรมที่ต้องการเพิ่มตัวชี้วัด และกดปุม่ เพิ่มตัวชี้วัด

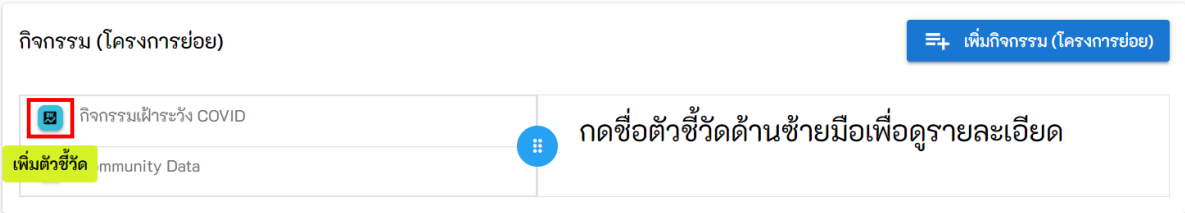

### 2. กรอกข้อมูลตัวชี้วัด เมื่อกรอกเสร็จแล้วให้กดปุ่มบันทึก <mark>ขั<sup>้</sup>นทึก</mark>

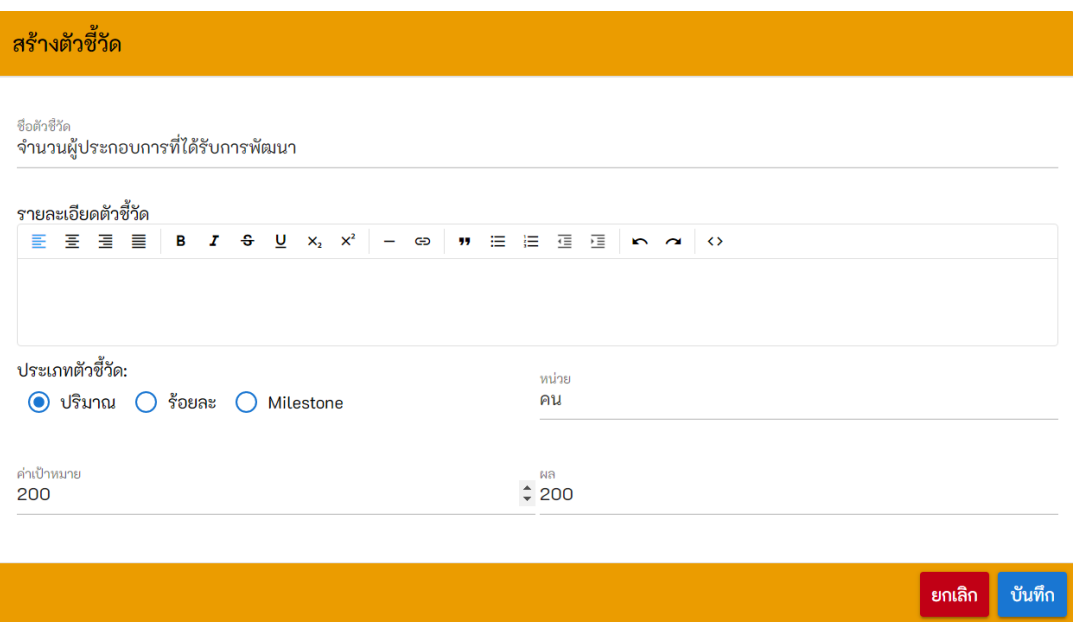

#### คำอธิบายการเพิ่มข้อมูลตัวชี้วัด

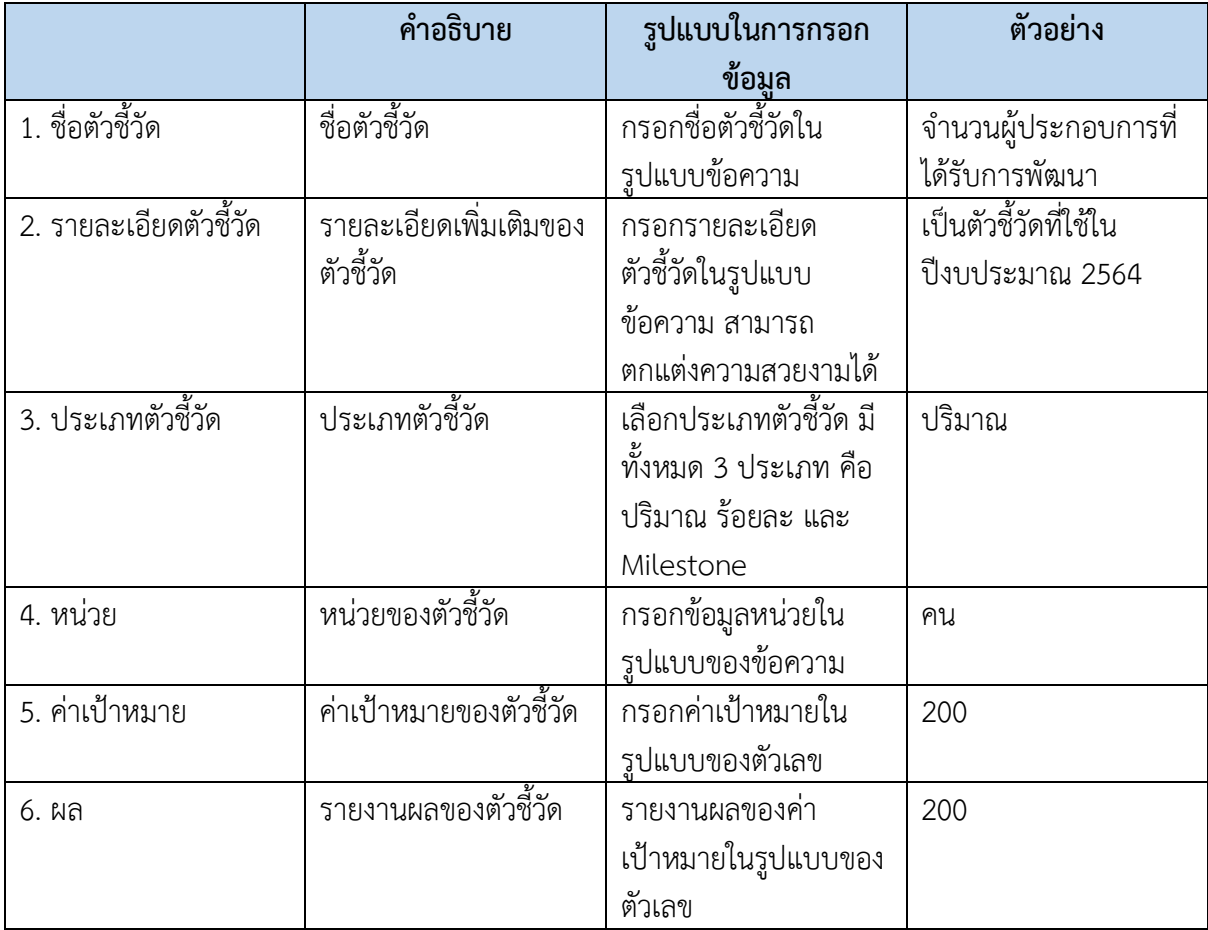

3. สร้างตัวชี้วัดสำเร็จสามารถกดเข้าไปเพื่อดูรายละเอียด และแก้ไข/ลบ ตัวชี้วัดได้ (ถ้าหาก ต้องการลบจะไม่สามารถกู้คืนข้อมูลได้)

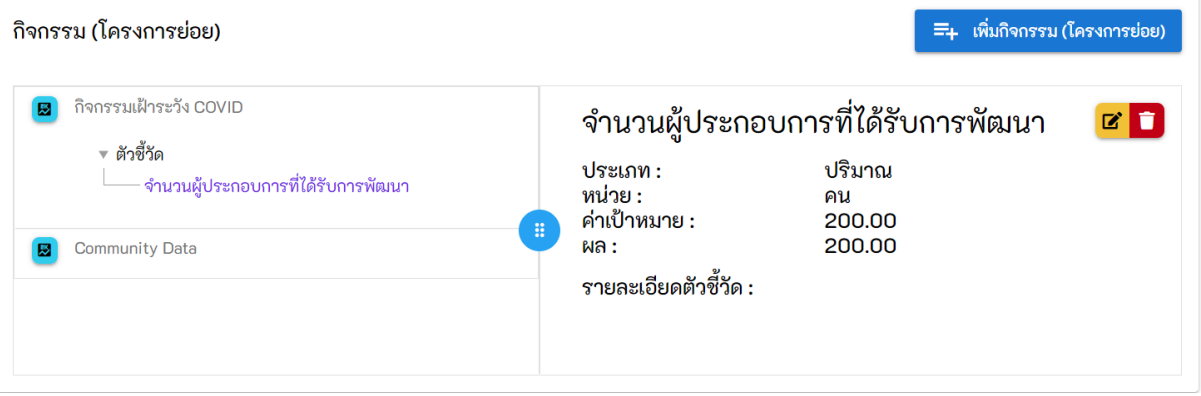

### <span id="page-17-0"></span>2.2.5 การพัฒนาตำบล

ิ การพัฒนาตำบลจะเชื่อมโยงกับโครงการ/กิจกรรมในการดำเนินงานหรืองบประมาณ ข้อที่ 2. การพัฒนาตำบล

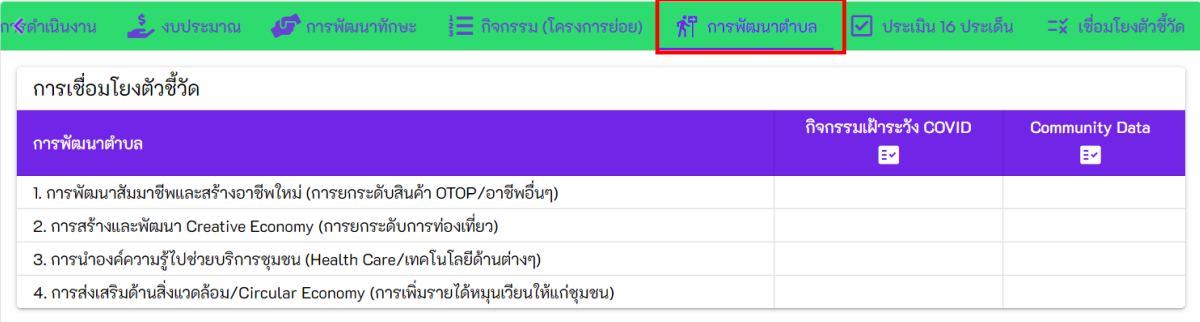

#### การเชื่อมโยงตัวชี้วัด

#### 1. กดปุม่ กิจกรรม (โครงการย่อย) ที่ต้องการเชื่อมโยงตัวชี้วัด

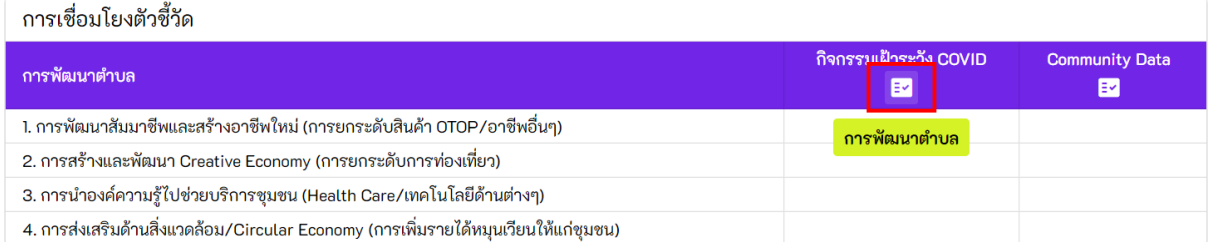

#### 2. เลือกโครงการ/กิจกรรมการพัฒนาตำบลที่เชื่อมโยงกับกิจกรรม จากนั้นกดปุ่มบันทึก

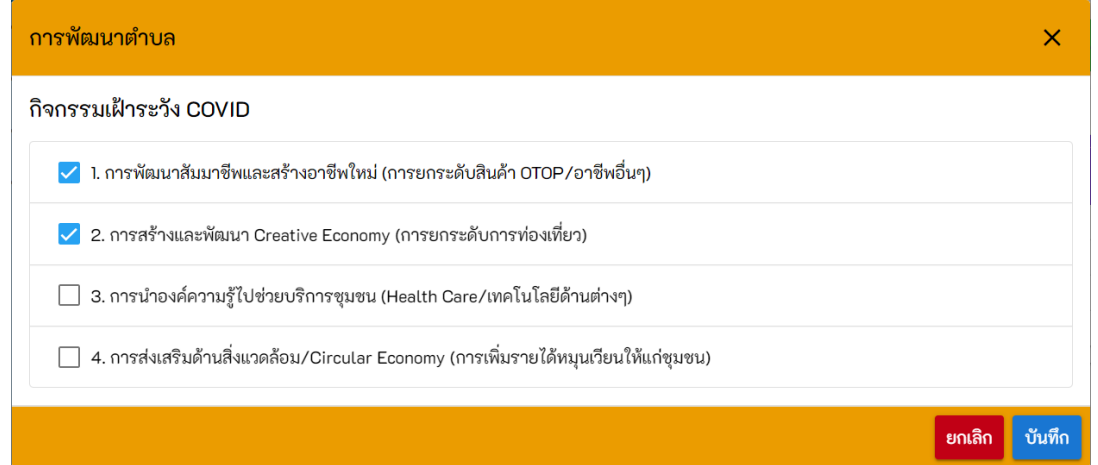

#### การเชื่อมโยงตัวชี้วัด กิจกรรมเฝ้าระวัง COVID **Community Data** การพัฒนาตำบล  $\blacksquare$  $\blacksquare$  $\bullet$ 1. การพัฒนาสัมมาชีพและสร้างอาชีพใหม่ (การยกระดับสินค้า OTOP/อาชีพอื่นๆ)  $\bullet$ 2. การสร้างและพัฒนา Creative Economy (การยกระดับการท่องเที่ยว) 3. การนำองค์ความรู้ไปช่วยบริการชุมชน (Health Care/เทคโนโลยีด้านต่างๆ) 4. การส่งเสริมด้านสิ่งแวดล้อม/Circular Economy (การเพิ่มรายได้หมุนเวียนให้แก่ชุมชน)

### <span id="page-19-0"></span>2.2.6 ประเมิน 16 ประเด็น

ประเมิน 16 ประเด็นเป็นการเชื่อมโยงกับหลักงาน 16 เปา้หมาย จะประเมินทั้งหมด 5 รอบ คือ ก่อนเริ่มโครงการ และไตรมาสที่ 1 – 4

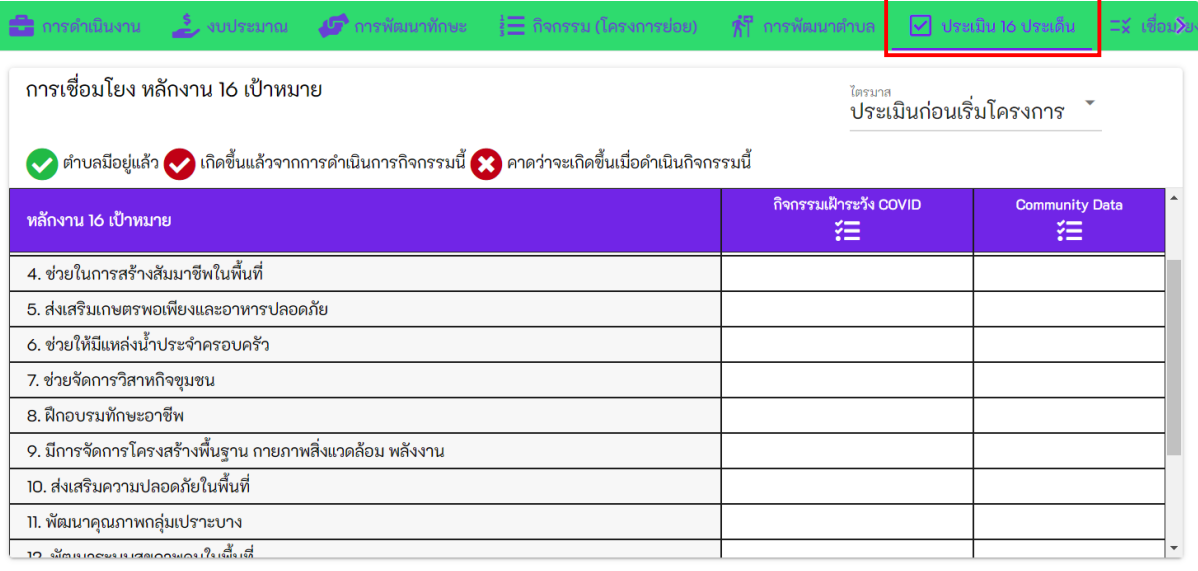

#### การประเมิน

#### 1. เลือกไตรมาสที่ต้องการประเมิน

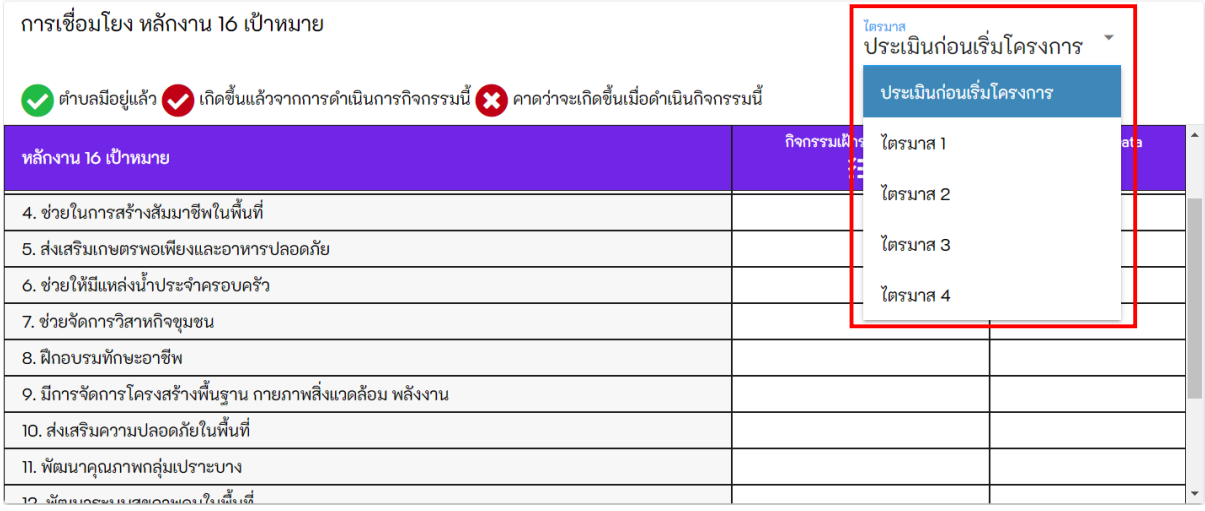

#### 2. เลือกกิจกรรมที่ต้องการประเมิน จากนั้นกดปุ่มเชื่อมโยงตัวชี้วัด

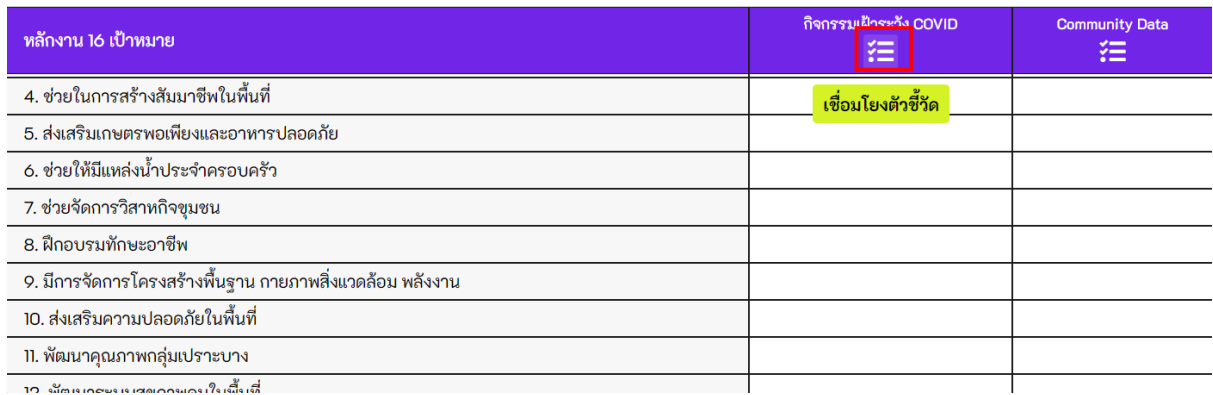

#### 3. เลือกประเมินหลักงาน 16 เปา้หมาย โดยจะมีให้ประเมินทั้งหมด 3 ระดับ ได้แก่

- ต าบลมีอยู่แล้ว
- เกิดขึ้นแล้วจากการดำเนินการกิจกรรมนี้
- คาดว่าจะเกิดขึ้นเมื่อดำเนินกิจกรรมนี้

้ประเมินเสร็จแล้วให้กดปุ่มบันทึก <mark>ซัน<sub>้</sub>ทึก</mark>

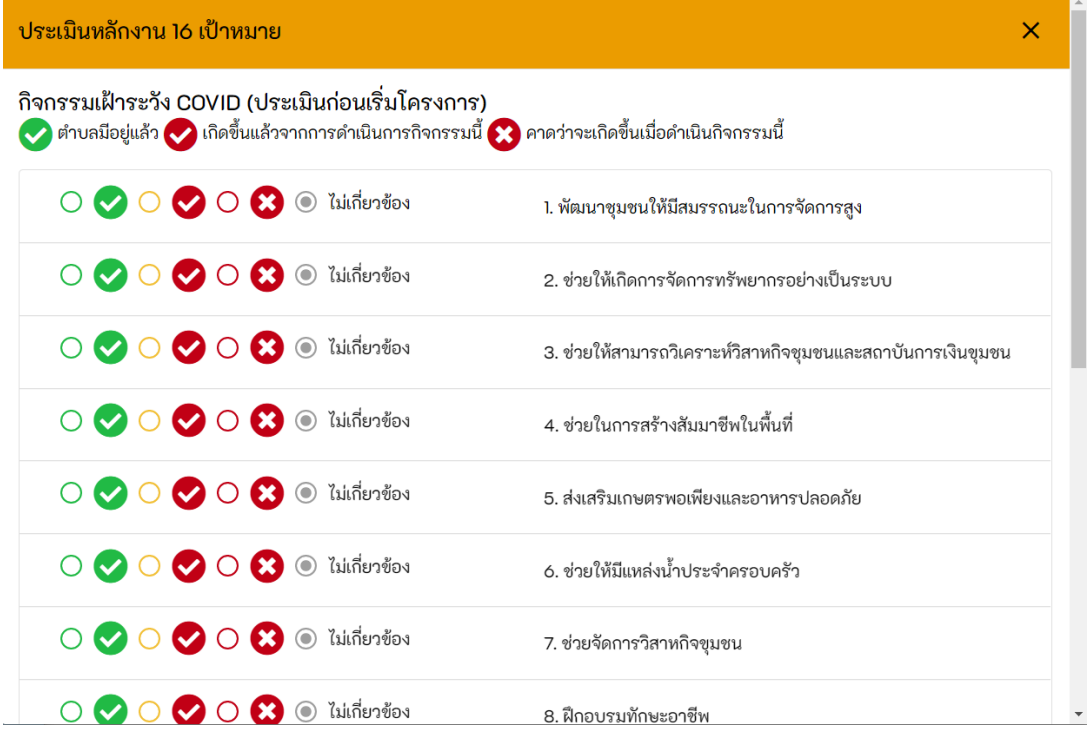

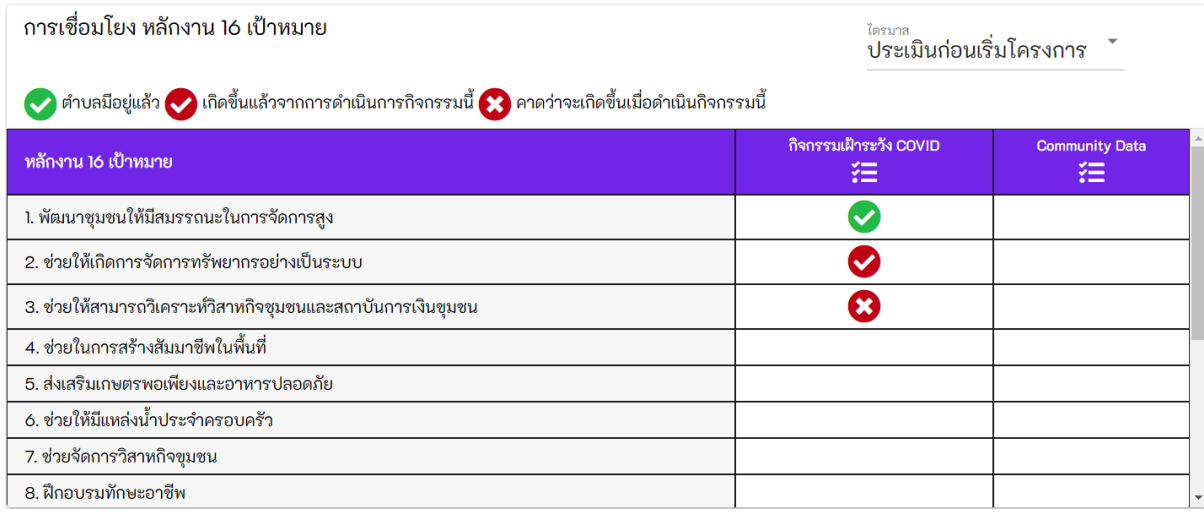

### <span id="page-21-0"></span>2.2.7 เชื่อมโยงตัวชี้วัด

คือการเชื่อมโยงกิจกรรมกับตัวชี้วัดทั้ง 14 ข้อ ในข้อแรกของการเชื่อมโยงตัวชี้วัด ้จะเป็นการเชื่อมโยงจากการประเมิน 16 ประเด็นโดยเสนอประเด็นสำหรับหัวข้อเกิดขึ้นแล้วจาก การดำเนินการกิจกรรมนี้ และคาดว่าจะเกิดขึ้นเมื่อดำเนินกิจกรรมนี้ เท่านั้น

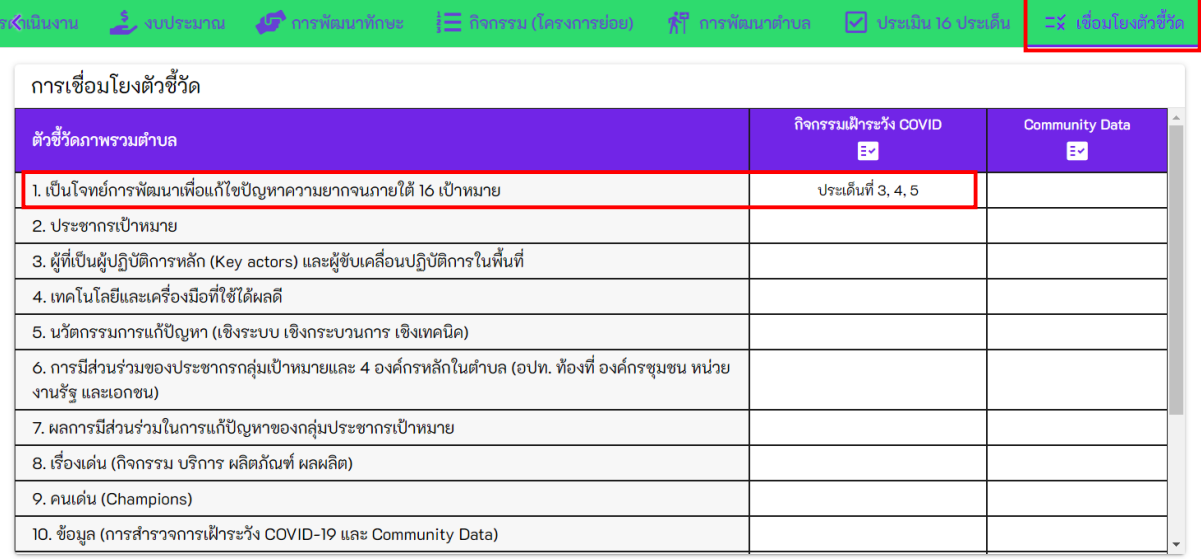

### การเชื่อมโยงตัวชี้วัด

1. เลือกกิจกรรม (โครงการย่อย) ที่ต้องการเชื่อมโยงตัวชี้วัด จากนั้นกดปุม่ เชื่อมโยง ตัวชี้วัด

#### ่ การเชื่อมโยงตัวชี้วัด

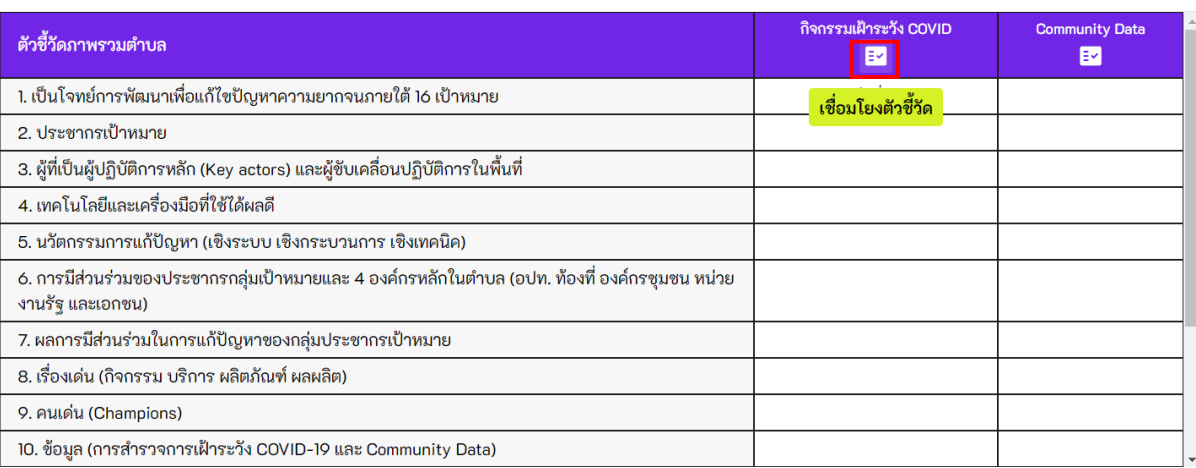

### 2. เลือกตัวชี้วัดที่ต้องการจากนั้นกดปุ่มบันทึก <mark>ซันซ</mark>ึก

 $\bar{\mathsf{x}}$ 

#### กิจกรรมเฝ้าระวัง COVID

เชื่อมโยงตัวชี้วัด

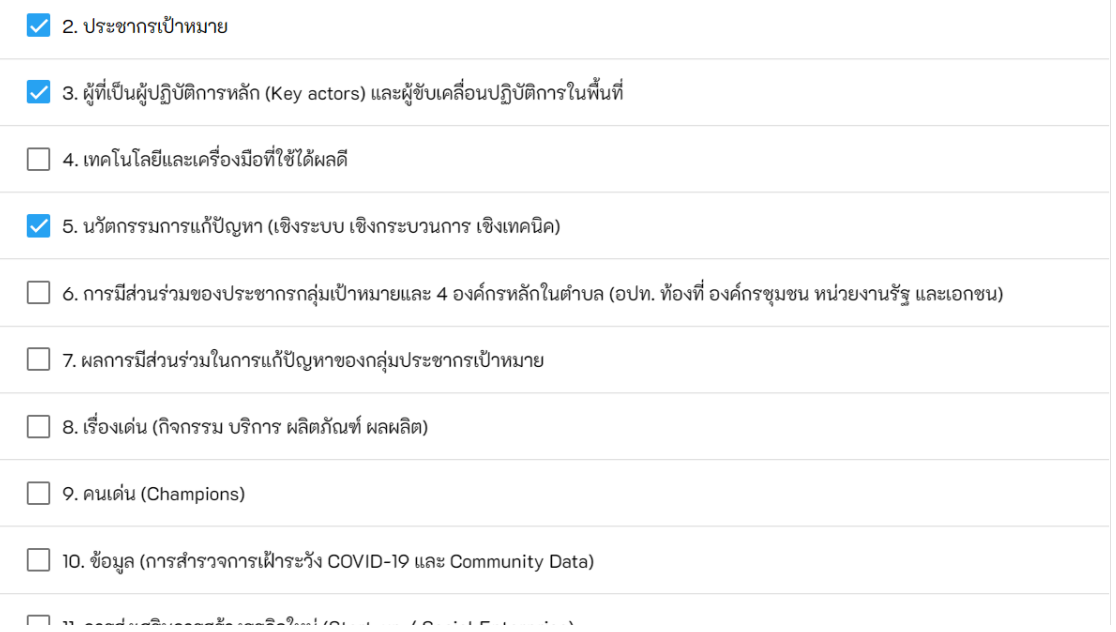

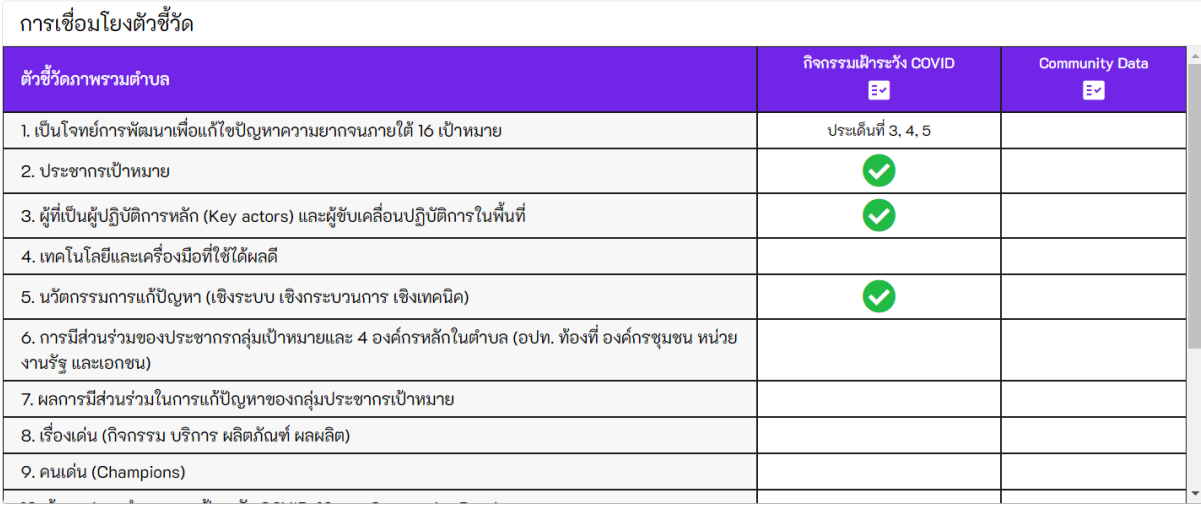